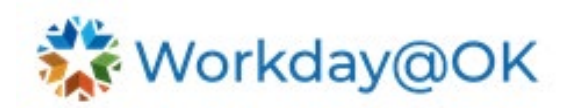

## **BENEFITS ELECTIONS**

**THIS GUIDE IS FOR: ALL**

Once a year, a task will be pushed to your inbox to review and update your benefit elections during the enrollment period. You can also complete midyear benefit election changes.

## **CHANGE BENEFITS FOR LIFE EVENT**

- 1. From the Workday@OK homepage, select **View All Apps** then select **Benefits**.
- 2. From the **Change menu**, select **Benefits**.
- 3. Use the **Change Reason** drop-down menu to select the appropriate **Benefit Event Type**.

Note: The **Enrollment Offering Types** available to change will update based on the event type selected.

- 4. Enter the **Benefit Event Date** for which you want this to take effect.
- 5. Check the instructions on the right side of the page for any documentation requirements.

Note: Any required documentation must be uploaded before the **Change Benefits Reason** can be submitted. If documents are not uploaded, the event will be saved, not submitted. You will receive an inbox item listed as **Benefit Event** to allow you to revise the benefit changes or upload documents to complete the request.

- 6. Select **Submit.**
- 7. From the **Event Success** pop-up, select **Open** to begin editing benefit elections.

Note: If you choose not to immediately select your new benefit elections, you can navigate back to them by selecting the **inbox icon** → **Benefit Change** → **Let's Get Started**.

## **SELECTING YOUR COVERAGE**

- 1. To edit benefit elections, select **Open** from the **Event Success** pop-up at the end of the **Change Benefits from Life Event** process, or select the **inbox icon** → **Benefit Change** → **Let's Get Started**.
- 2. From the bottom of each insurance type (e.g., health, vision, dental) select **Enroll** or **Manage.** The benefit options and view will differ depending on the **Change Reason** selected previously.
	- a. Use the **Elect** or **Waive** radio buttons to indicate the desired coverage and select **Confirm and Continue** at the bottom of the page to review additional available benefits.
- 3. To add a **Dependent** to a specific coverage type, check the box next to their name in the **Select** column on the table listed under **Dependents**. To add a new dependent, select the **Add New Dependent** button above the dependents table. If they will also be a beneficiary, select the box next to **Use as Beneficiary**, then select **OK**.

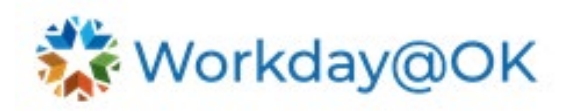

- 4. Now complete the details for this dependent. This individual can now be added to this and other coverage types.
	- a. If you need to add a **Beneficiary** to a specific coverage type, select the **Plus (+)** icon, then choose the **Beneficiary** field and select one of the following:
		- i. **Existing Beneficiary Persons.**
		- ii. **Existing Trusts.**
		- iii. **Add New Beneficiary or Trust.**
			- 1. Select **Add New Beneficiary** or **Add New Trust**, then select **Continue**.
- 5. Enter details and select **OK.** On the final page, review the **Legal Notice** and select **OK.**
- 6. For multiple beneficiaries, input the percentage for each, ensuring it totals 100%. Note: Secondary beneficiaries will receive the benefit if the primary beneficiary is unable to do so.
- 7. Select **Save**.

## **UPDATING INFORMATION FOR EXISTING DEPENDENTS AND BENEFICIARIES**

- 1. From the Workday@OK homepage, select **View All Apps** → **Benefits**.
- 2. From the **Change** menu, select **Dependents** or **Beneficiaries.**
- 3. Select the **Edit** button in the row with the name of the individual to update an existing dependent or beneficiary and fill out the required information on the following screen. Note: From the **Beneficiaries** page, individual beneficiaries may also be deleted.
- 4. Select **Submit**.